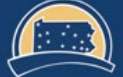

PENNSYLVANIA'S STATE SYSTEM of HIGHER EDUCATION

# SourcePoint Training Guide

## How a Supplier can view a Sourcing Event

This document will guide Suppliers through the steps to view a Sourcing<br>
Event that has been posted in SAP Business Network Discovery. A Sourcing Event is an RFP, RFQ, IFB, or Sole Source.

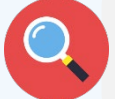

Suppliers can view PASSHE Sourcing Events through the [PASSHE SAP](https://service.ariba.com/Discovery.aw/ad/profile?key=passhe) [Business Network Discovery Page.](https://service.ariba.com/Discovery.aw/ad/profile?key=passhe)

### **View all Sourcing Events.**

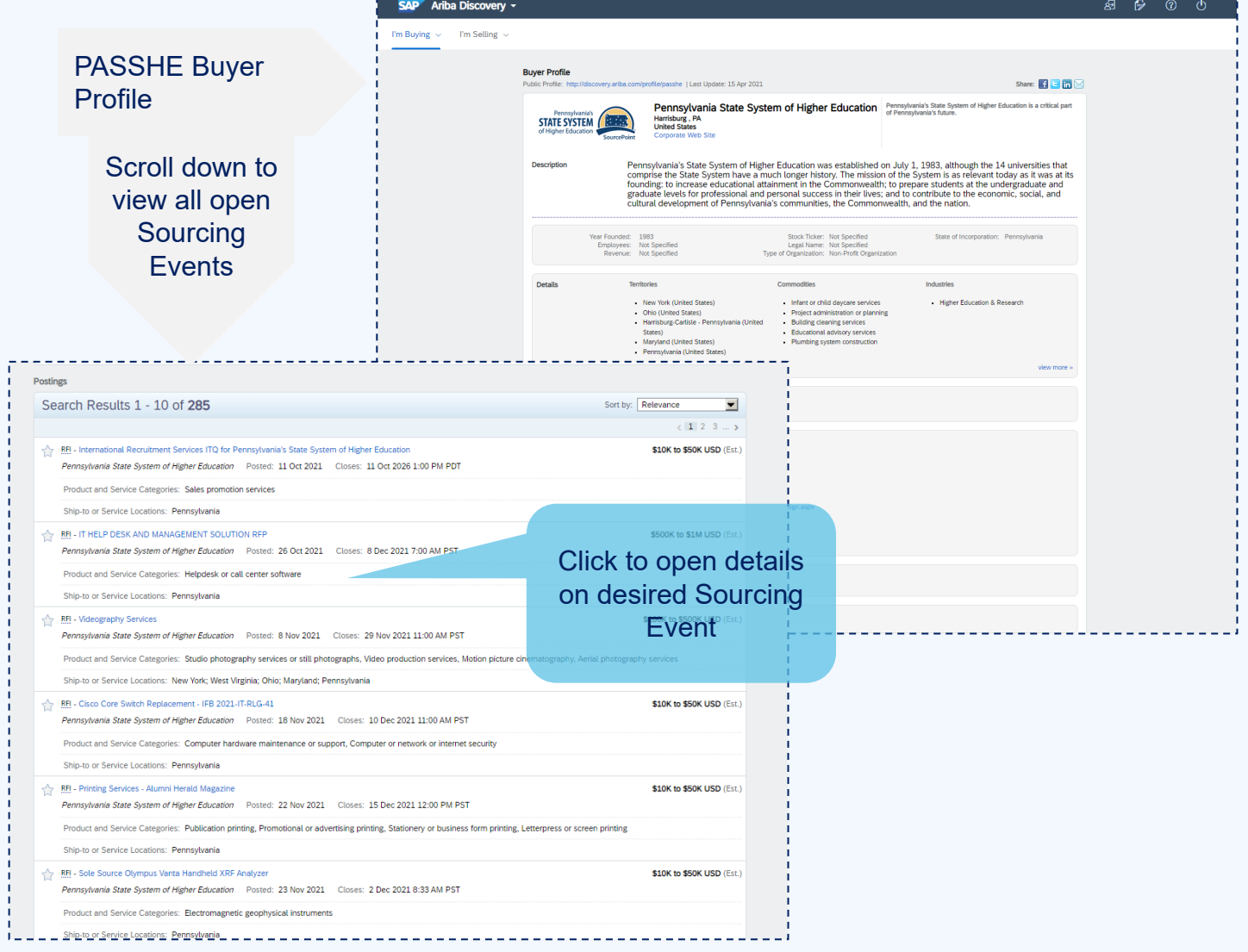

continued on next page

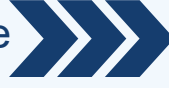

Viewing the Discovery Posting by a Supplier not yet registered with the SAP Business Network

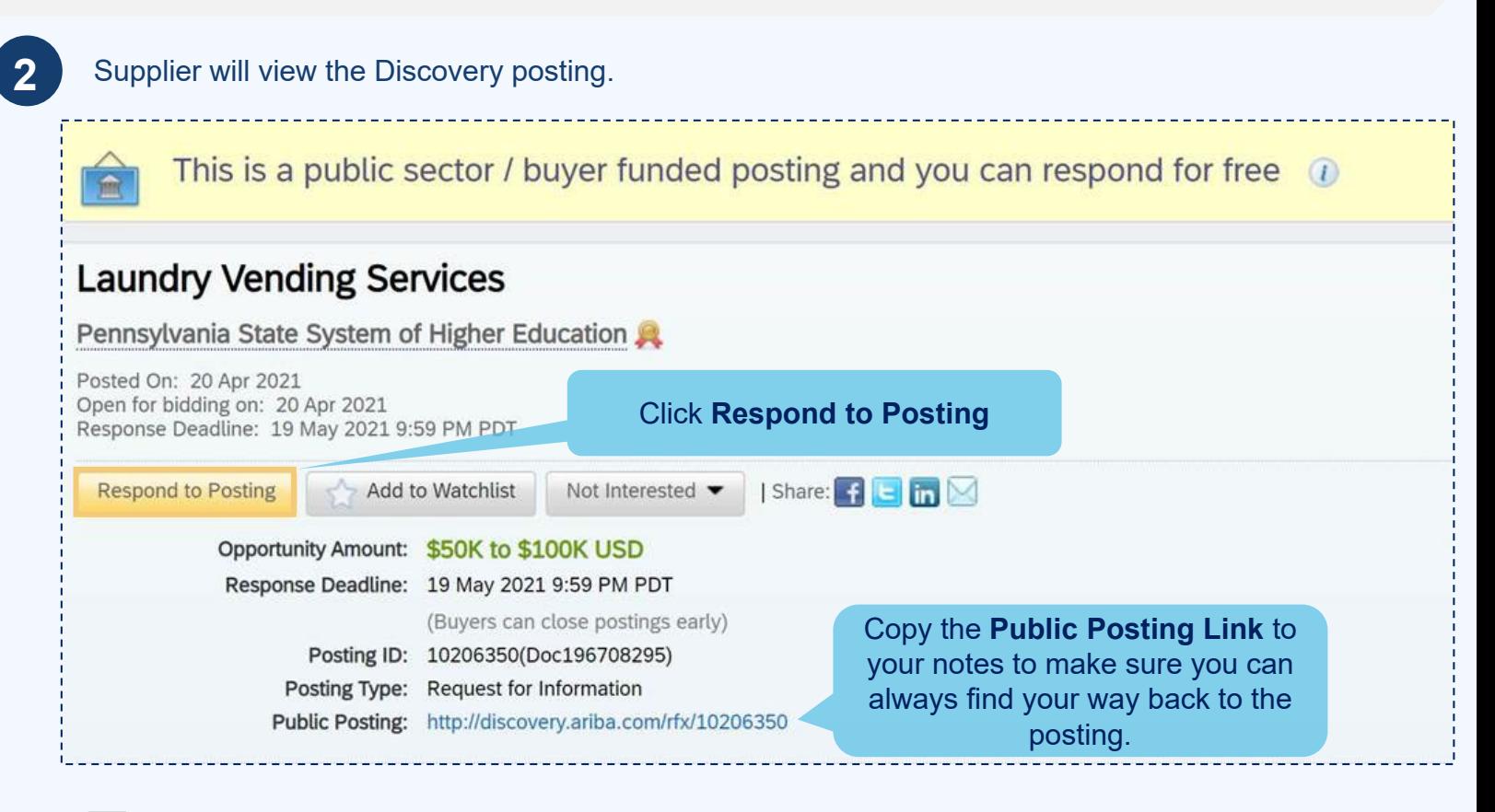

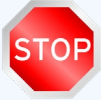

New Suppliers proceed to step 3 SAP Business Network Registered Suppliers go to Step 8

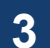

**3** Supplier will proceed to access the SAP Business Network.

Suppliers already registered on the SAP Business Network will log in with their existing credentials. Then skip to Step 8 of this guide.

Suppliers new to the SAP Business Network will click Register Now. Then proceed to Step 4 of this guide.

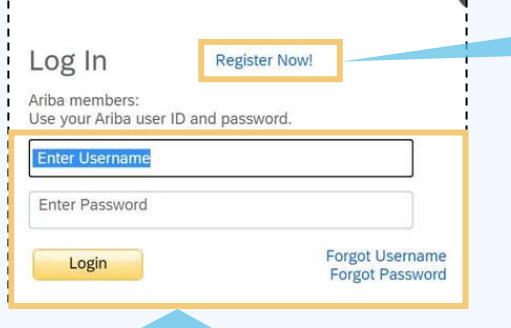

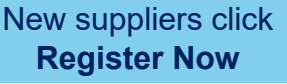

This process will allow the supplier to register only for the SAP Business Network, which is needed to access the Sourcing Event. If the supplier is selected for award, then a university representative will invite the supplier to complete PASSHE Supplier Registration, which is needed to transact POs and Invoices.

Sign in to **SAP Business Network Account** using existing credentials. For any assistance needed reach out to the [Ariba Enablement Team](https://connectsupport.ariba.com/sites/Company?ANID=AN01525385575NAM&h=f4RxeYOxEfCakvaxmV1FQ#Enablement-Inquiry).

continued on next page

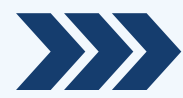

#### New user? Register here for FREE! Join the network of companies that already depend on Ariba to help establish new business relationships! Register as a Buyer and enjoy these privileges: Register as a Supplier and enjoy these privileges: Automated distribution of your Discovery Posting to qualified suppliers Search and automatically receive new business opportunities Þ Receive and manage supplier responses with an online dashboard

- 
- Search and discover new suppliers in over 12,000 categories
- 
- Gain visibility to new potential customers and markets worldwide Þ
- Build your reputation among a community of leading purchasing organizations ь

**Register as Supplier** 

Click **Register as Supplier**

#### **4** Suppler will complete all fields within the SAP Business Network registration form.

**Register as Buyer** 

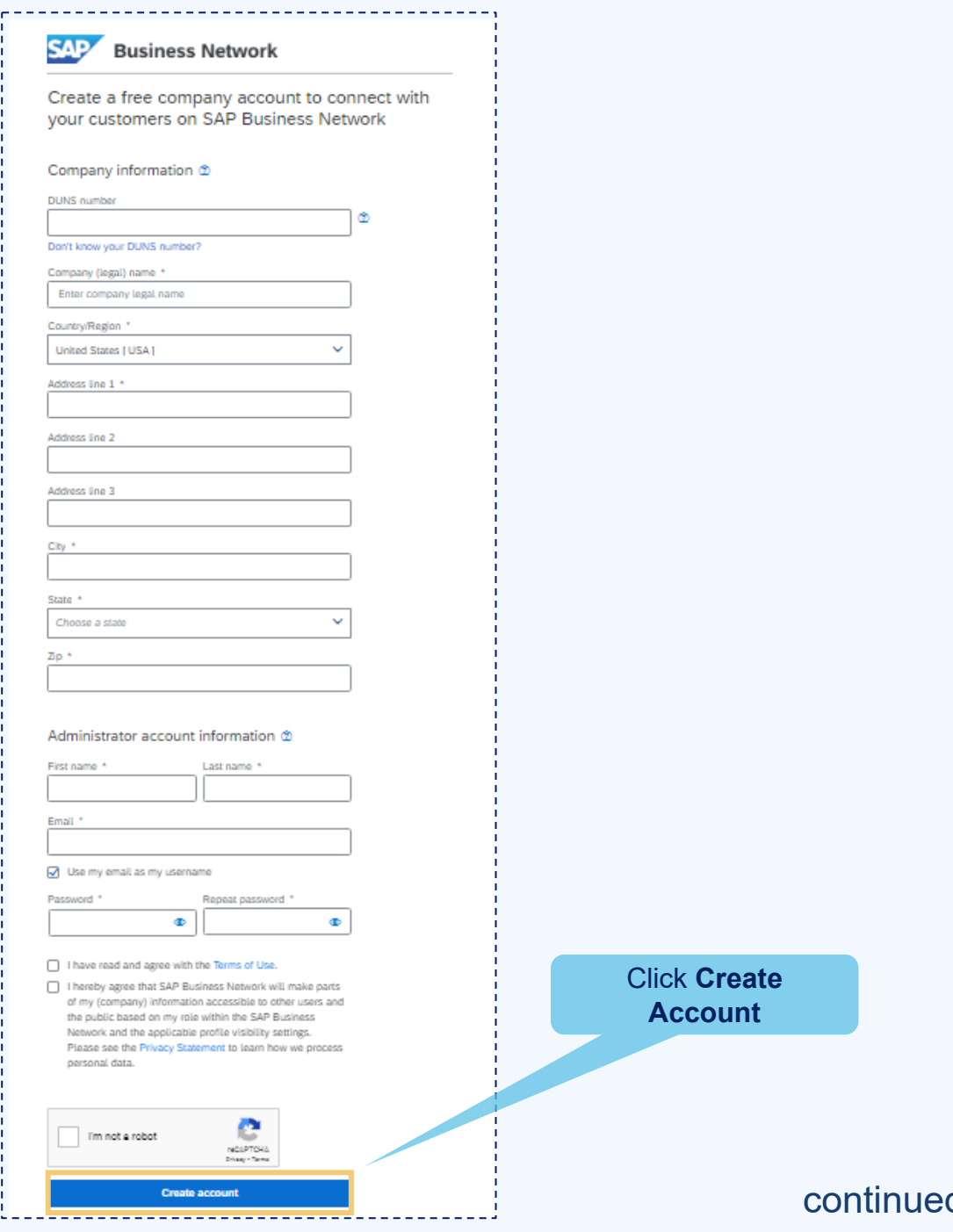

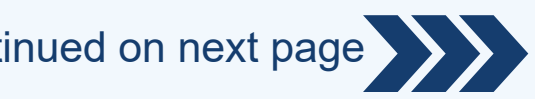

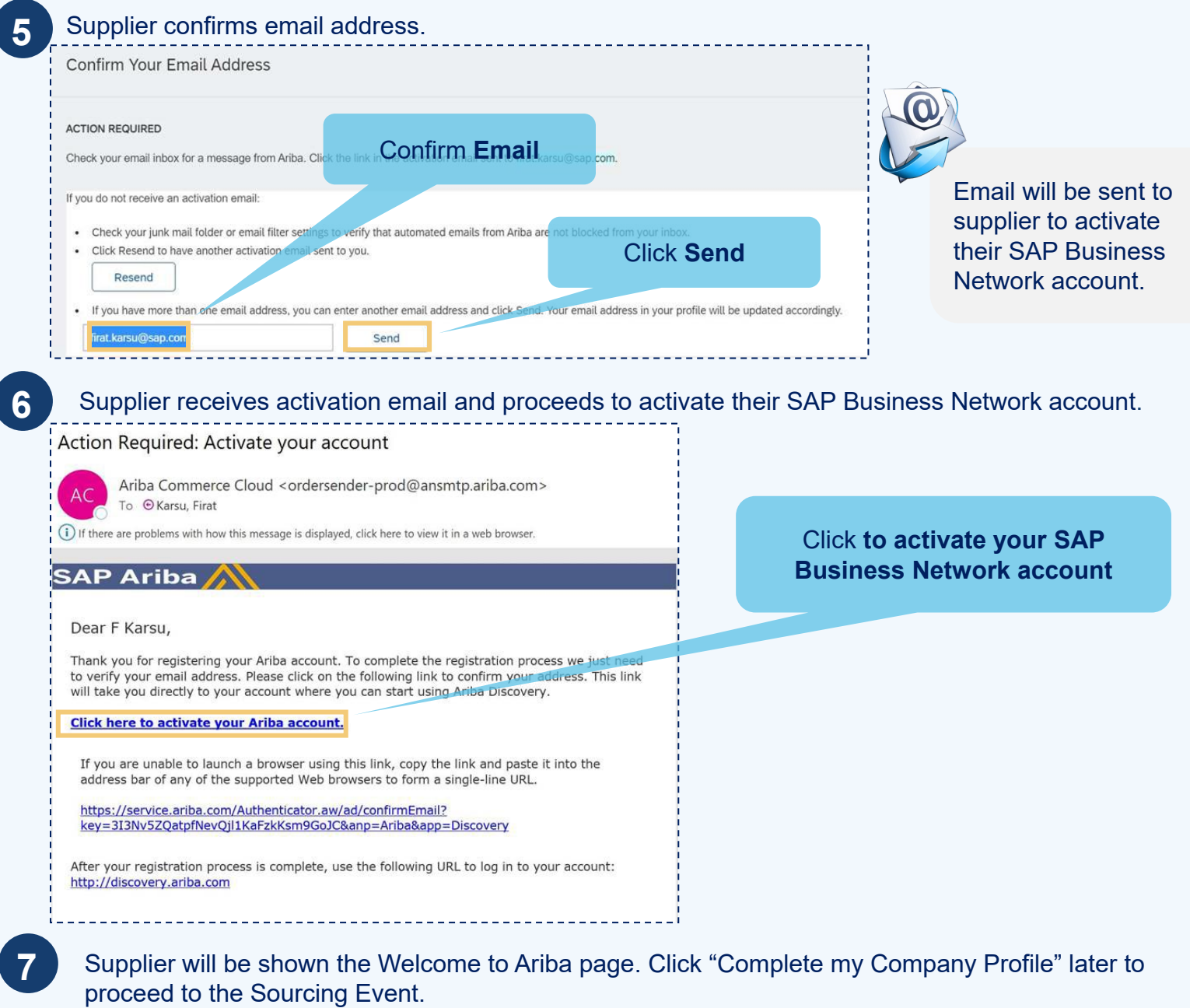

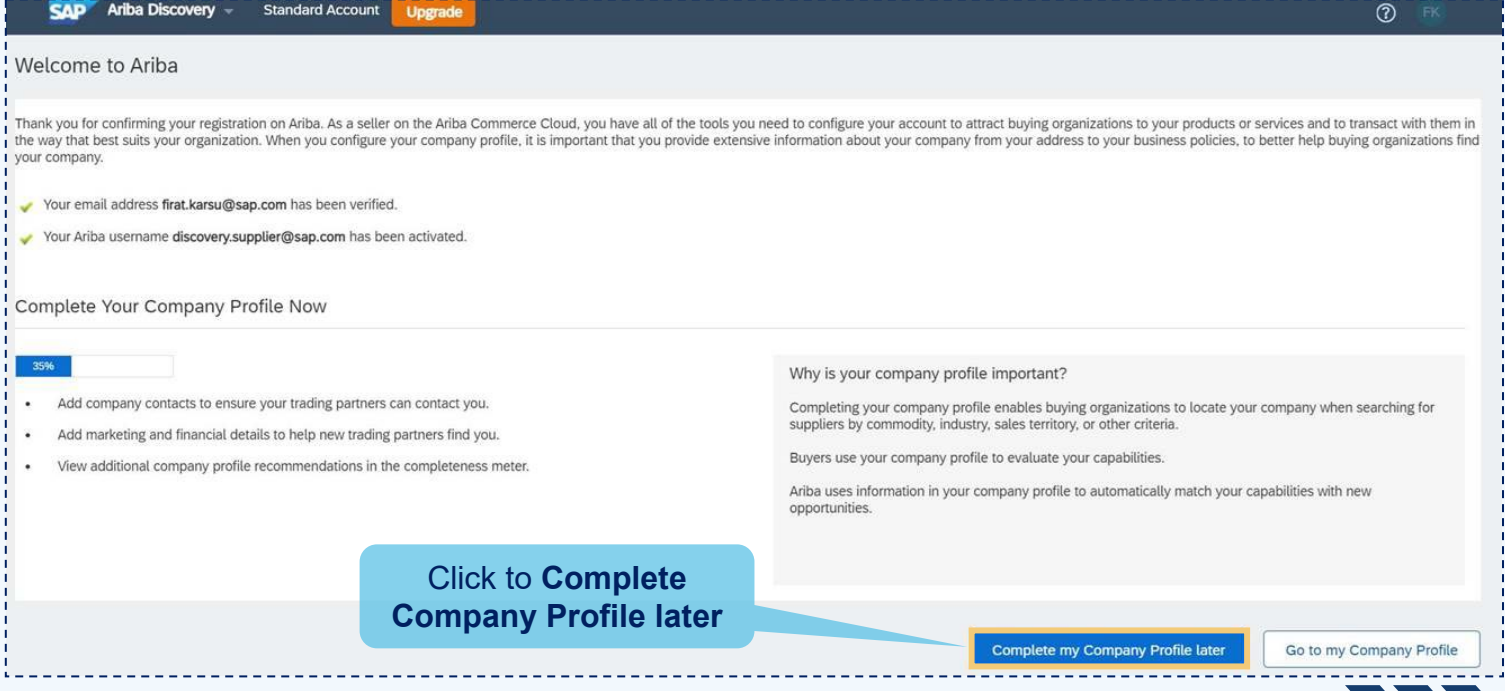

continued on next page

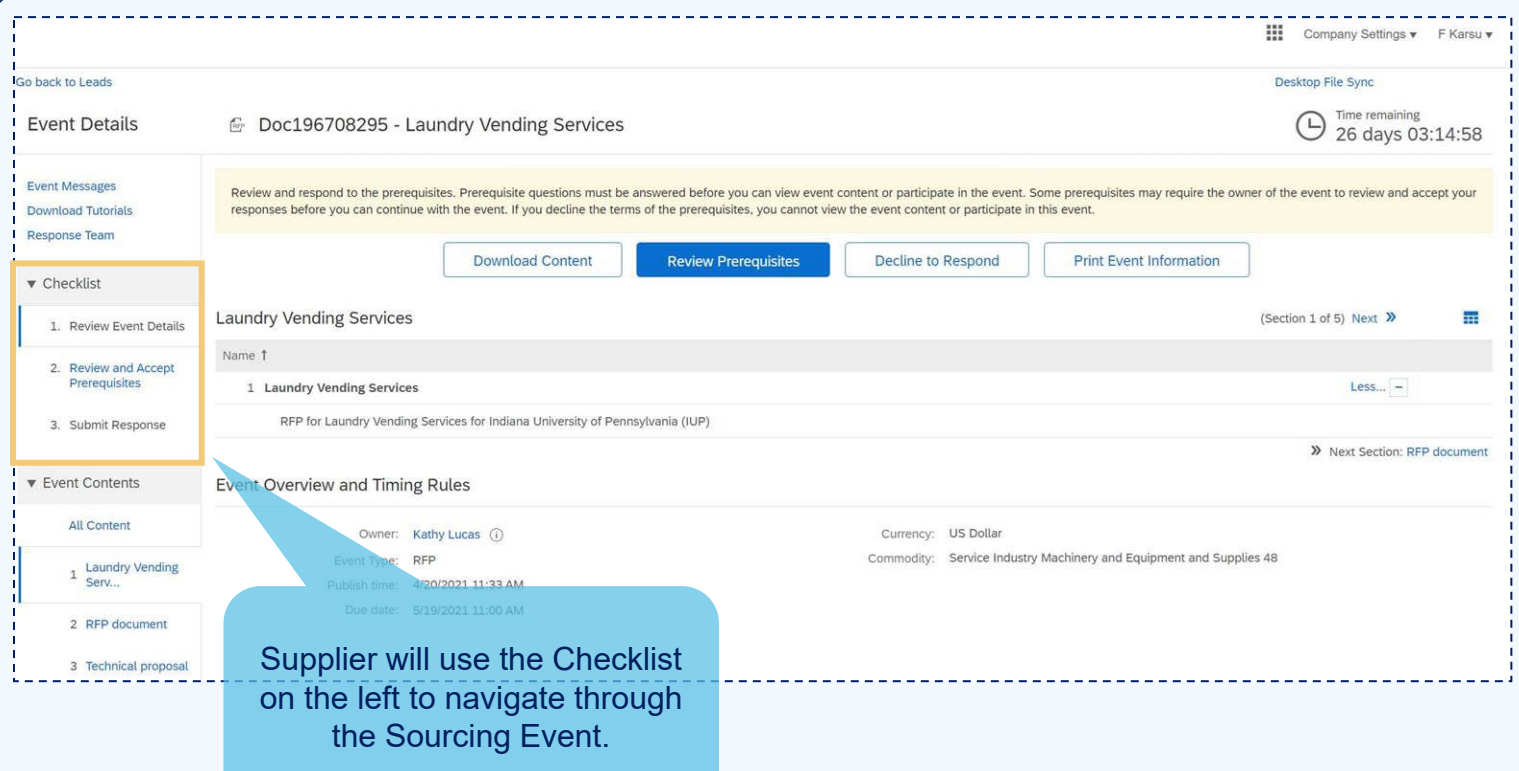

**9** If supplier is not directed to the Event Details, they will need to access the Sourcing Event content through the SAP Business Network homepage.

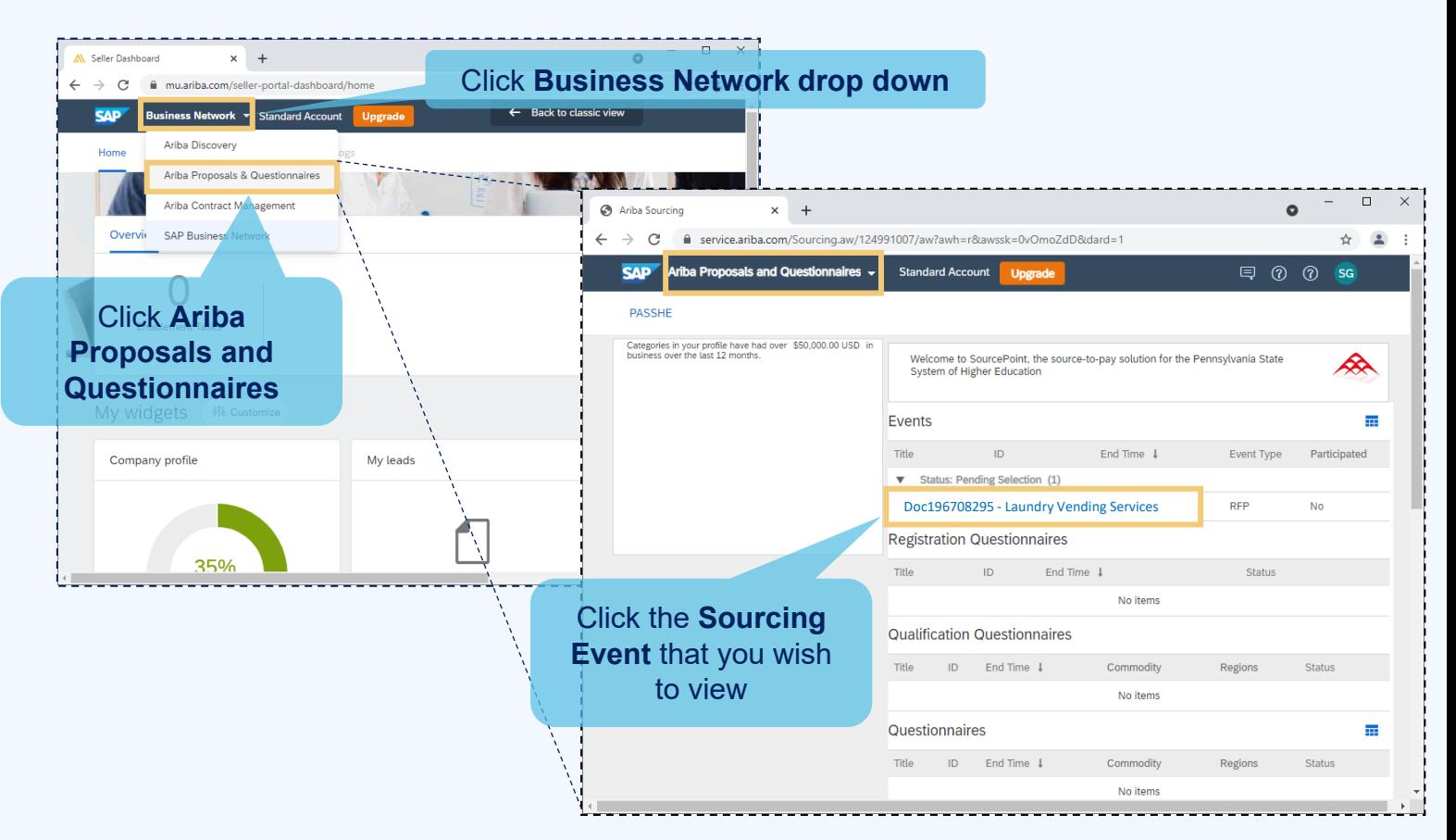

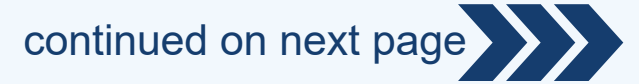

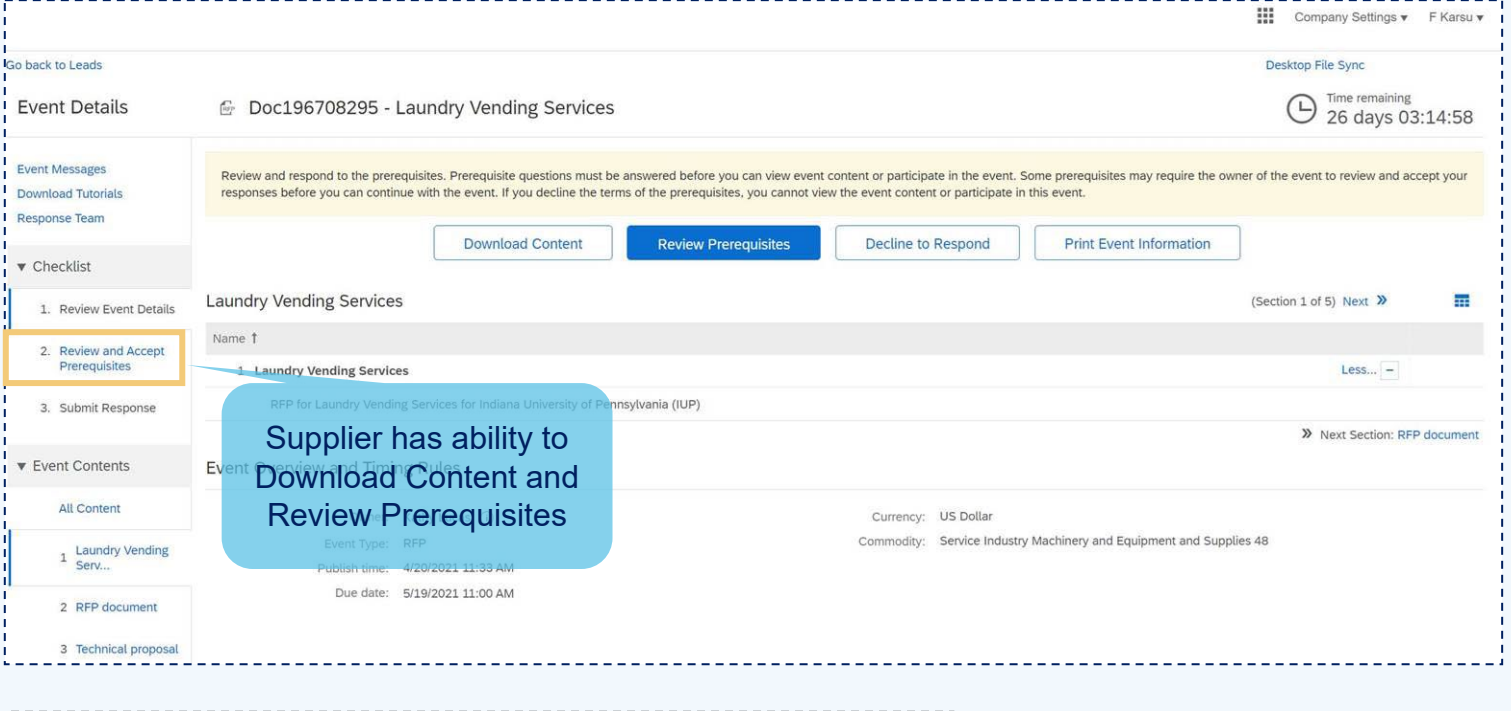

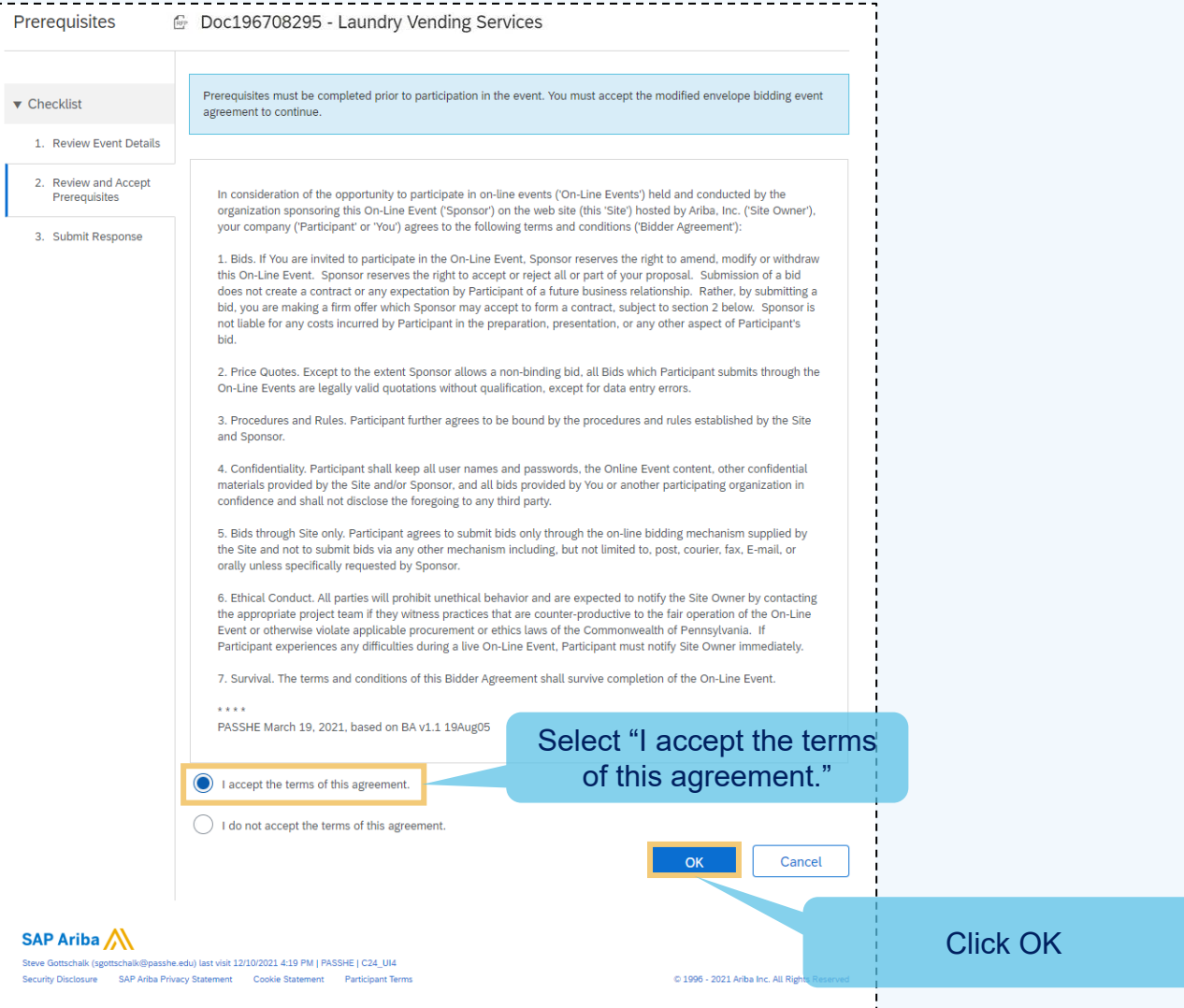

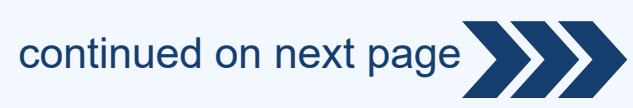

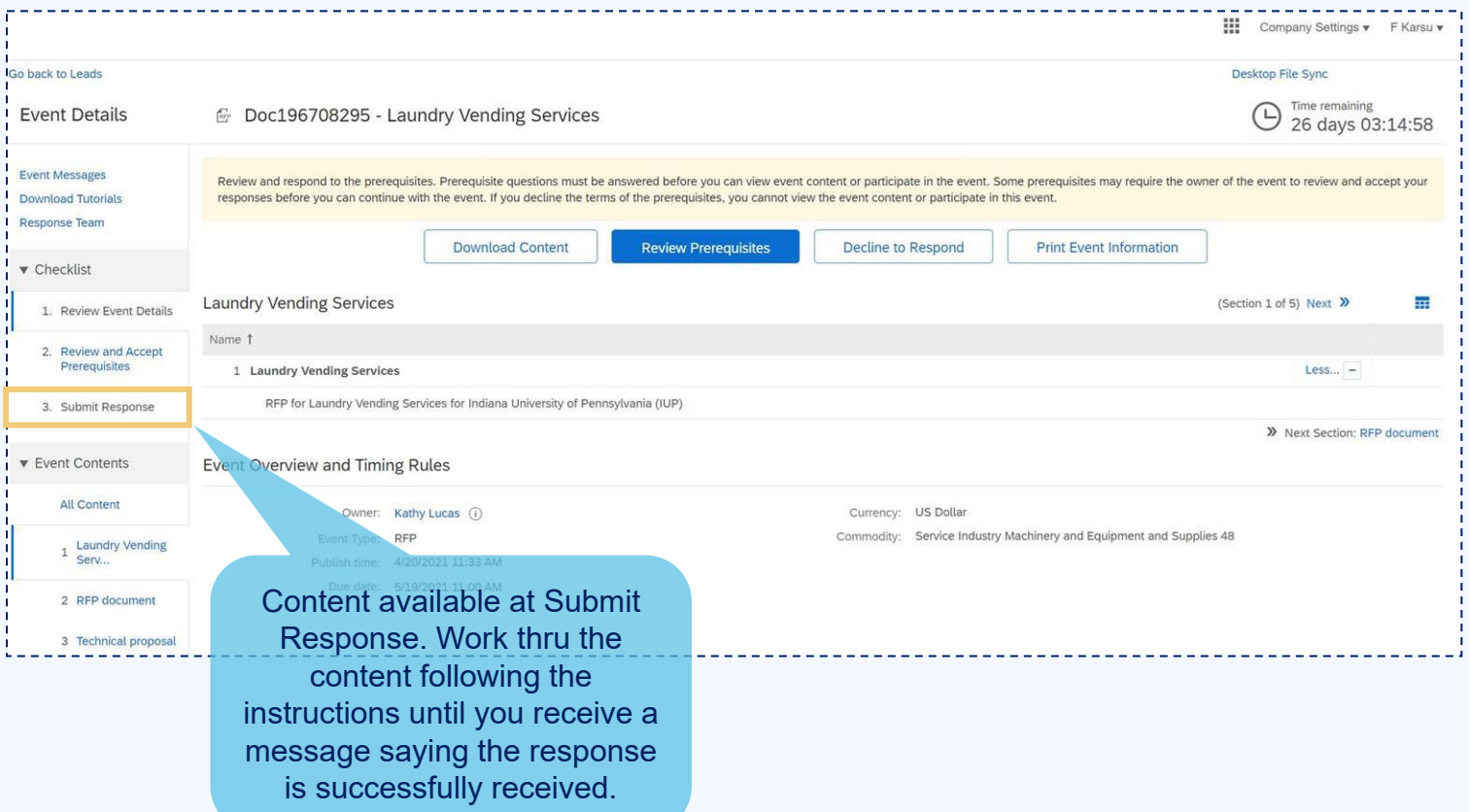

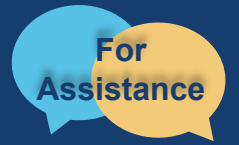

Want more information? Please see the **Doing Business with the State System** for questions, comments, or concerns please reach out to the Supplier Support Team @ [SupplierHelp@passhe.edu.](mailto:SupplierHelp@passhe.edu)